**Christine Eberhardt**

# **Travaux pratiques Facebook pour les pros**

**Créez votre Page Pro sur Facebook Boostez votre activité professionnelle**

**DUNOD** 

Toutes les marques citées dans cet ouvrage sont des marques déposées par leurs propriétaires respectifs.

Mise en pages réalisée par Lumina Datamatics, Inc.

Le pictogramme qui figure ci-contre<br>mérite une explication. Son objet est<br>d'alerter le lecteur sur la menace que représente pour l'avenir de l'écrit, particulièrement dans le domaine

de l'édition technique et universitaire, le développement massif du photocopillage.

Le Code de la propriété intellec-<br>tuelle du 1<sup>er</sup> juillet 1992 interdit<br>en effet expressément la photocopie à usage collectif sans autori-

sation des ayants droit. Or, cette pratique s'est généralisée dans les établissements

d'enseignement supérieur, provoquant une baisse brutale des achats de livres et de revues, au point que la possibilité même pour

les auteurs de créer des œuvres nouvelles et de les faire éditer correctement est aujourd'hui menacée. Nous rappelons donc que toute reproduction, partielle ou totale, de la présente publication est interdite sans autorisation de l'auteur, de son éditeur ou du Centre français d'exploitation du

droit de copie (CFC, 20, rue des Grands-Augustins, 75006 Paris).

### © Dunod, 2019 11 rue Paul Bert, 92240 Malakoff www.dunod.com ISBN 978-2-10-079041-8

Le Code de la propriété intellectuelle n'autorisant, aux termes de l'article L. 122-5, 2° et 3° a), d'une part, que les « copies ou reproductions strictement réservées à l'usage privé du copiste et non destinées à une utilisation collective » et, d'autre part, que les analyses et les courtes citations dans un but d'exemple et d'illustration, « toute représentation ou reproduction intégrale ou partielle faite sans le consentement de l'auteur ou de ses ayants droit ou ayants cause est illicite » (art. L. 122-4).

Cette représentation ou reproduction, par quelque procédé que ce soit, constituerait donc une contrefaçon sanctionnée par les articles L. 3352 et suivants du Code de la propriété intellectuelle.

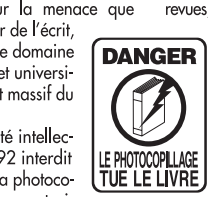

## Table des matières

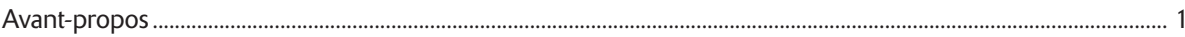

### **INTRODUCTION**

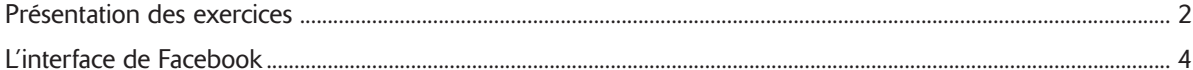

## **CRÉATION ET PARAMÉTRAGES DE LA PAGE**

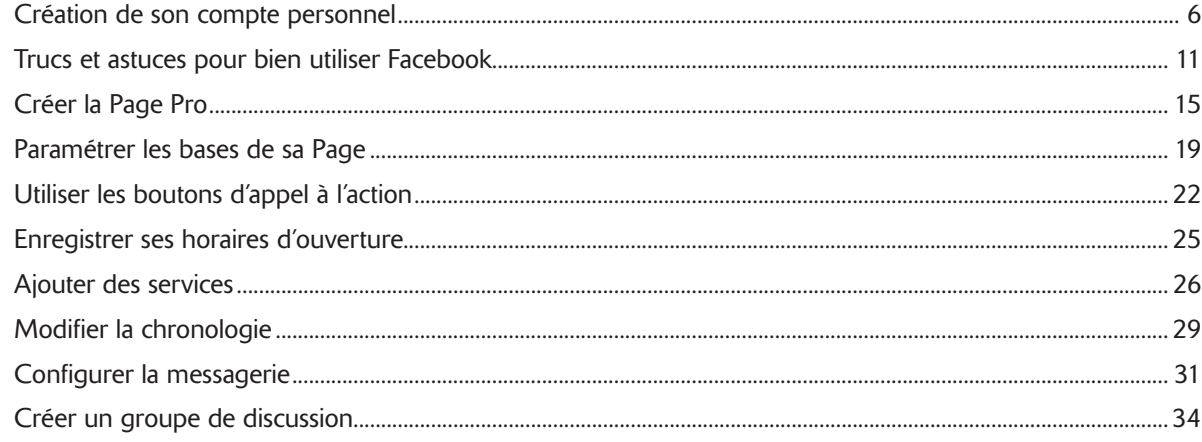

### **LES PUBLICATIONS**

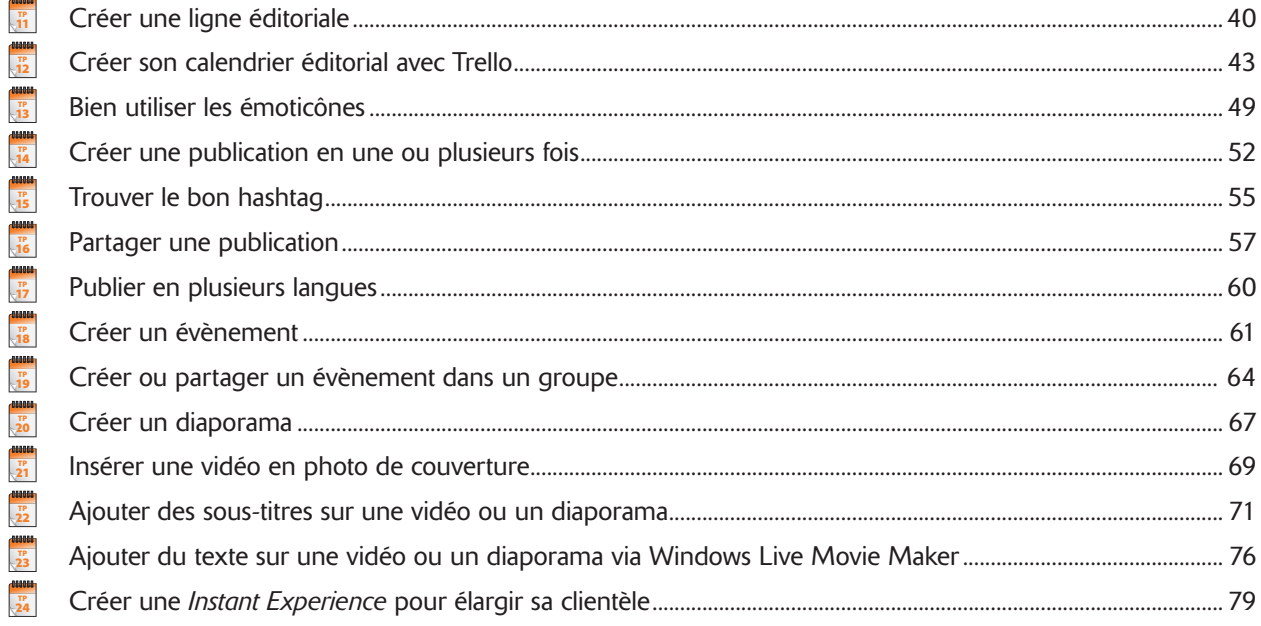

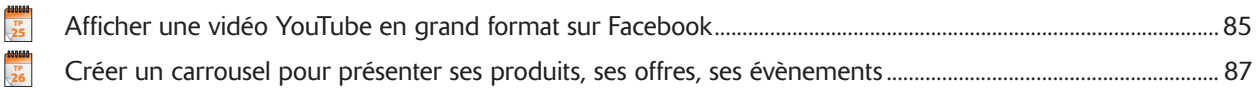

### PROMOUVOIR SA PAGE

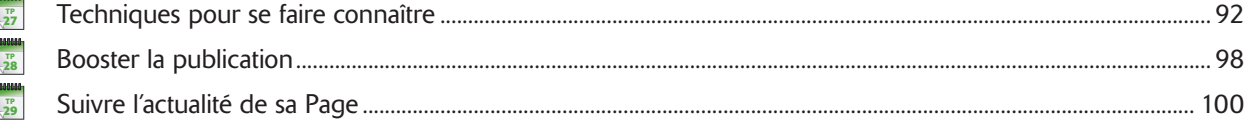

## LES OUTILS DE MONTAGE ET DE RETOUCHE D'IMAGES ET DE VIDÉOS

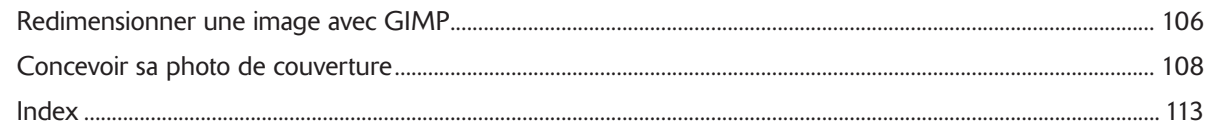

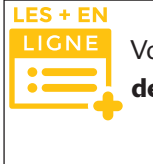

 $\frac{1}{30}$ tp 31

> Vous trouverez sur la page de présentation de l'ouvrage du site Dunod (*www.dunod.com*) eux TP complémentaires sur la création d'un compte Instagram professionnel, relié à votre Page Facebook, et sur la création des stories Instagram.

ant-propos

## Avant-propos

Facebook est le réseau social le plus populaire au monde. Fondé en 2004, il possède aujourd'hui 1,86 milliard<br>d'utilisateurs mensuels. En 2014, presque quatre milliards de personnes utilisent Internet, soit 51 % de la<br>popu d'utilisateurs mensuels. En 2014, presque quatre milliards de personnes utilisent Internet, soit 51 % de la population mondiale, 75 % en Europe.

Lorsqu'ils sont connectés, les internautes font des achats, mais ils passent aussi de plus en plus de temps à partager et échanger des choses avec leurs amis sur les réseaux sociaux. Pour une entreprise, cela représente une énorme opportunité de se faire connaître, de multiplier ses ventes mais aussi d'évoluer dans le bon sens en étudiant de plus près les attentes des clients.

Si quelqu'un cherche une entreprise comme la vôtre, voici tout ce qu'il pourra trouver lorsque vous aurez développé votre présence sur Internet en commençant par votre Page Facebook Pro :

- • Vos horaires d'ouverture
- • L'histoire de votre entreprise ou son activité
- Une vidéo présentant vos produits, services ou votre savoir-faire
- Des avis de clients
- • Un plan d'accès à votre entreprise
- • Vos tarifs
- • Un formulaire de demande de renseignements ou de devis
- Des photos
- • Vos évènements programmés

Une fois que toutes ces informations seront en place et disponibles, vous aurez la possibilité de découvrir ce que recherchent les clients potentiels et comment mieux répondre à leurs demandes en étudiant les statistiques de vos publications et par le biais de publicités ciblées. En publiant régulièrement sur les réseaux sociaux, vous développez votre notoriété, vous donnez une image dynamique et dans le coup de l'entreprise, vous apparaissez sur les profils de nouveaux contacts et vous gardez un lien avec vos clients, prospects et partenaires.

@**1**

## Présentation des exercices

### BLOC-NOTES

À chaque début d'exercice un bloc-notes vous indique le numéro du TP. Ce numéro est utile car il sert de référence pour d'autres exercices.

### INTRODUCTION

L'introduction donne des indications sur l'exercice à venir et contient un encadré précisant les éventuels prérequis. Le temps de réalisation est une estimation du nombre de minutes à accorder par exercice.

Création de son compte personne<sup>l</sup> **TP** 1

n compte Facebook est créé avec vos données personnelles alors qu'une Page Facebook est destinée à <br>promouvoir votre activité professionnelle. Si vous possédez déjà un tel compte et que vous serez administrateur<br>promouvoir n compte racepook est cree avec vos connees personnents autrs qu'une rage racepook est creatificateur<br>principal de la Page, passez directement au TP 3. Vous n'avez pas le droit d'utiliser un profil personnel Facebook<br>princ pour promouvoir votre entreprise mais, pour créer votre Page Pro, vous devez d'abord avoir créé et vous connecter<br>pour promouvoir votre entreprise mais, pour créer votre Page Pro, vous devez d'abord avoir créé et vous conn pour promouvoir voite entreprise mais, pour creer voue rage rio, vous devez d'avoit avoir cree et vous connecter<br>sur votre compte Facebook personnel. Si la Page Pro est celle d'une entreprise et qu'elle sera administrée pa plusieurs personnes, alors je vous suggère de créer un (faux) compte personnel pour l'entreprise avec un nom de<br>plusieurs personnes, alors je vous suggère de créer un (faux) compte personnel pour l'entreprise avec un nom d produits personnes, acets je vous suggere un créer un trans) compte personne pour remembre avec un nom de

**Prérequis :** aucun **Fichier employé :** aucun **Temps de réalisation :** 30 minutes

Ŧ

G  $\overline{v}$  $\overline{C}$ 

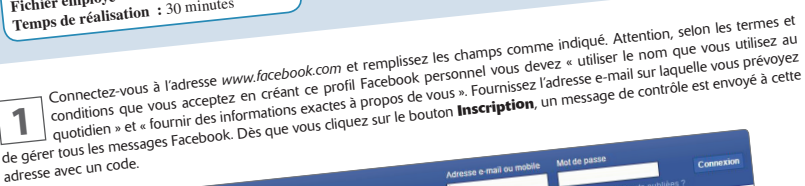

**CRÉATION ET PARAMÉTRAGES DE LA PAGE** facebook Inscription C'est gratuit (et ça le restera toujours) Avec Facebook, partagez et restez en contact Nom de famille avec Pacebook Numéro de mobile ou e-mai Nouveau mot de passe Date de naissance  $\frac{100 \text{ m/s}}{100 \text{ m/s}}$  1993  $18$  $\odot$  Homme @**<sup>6</sup>**

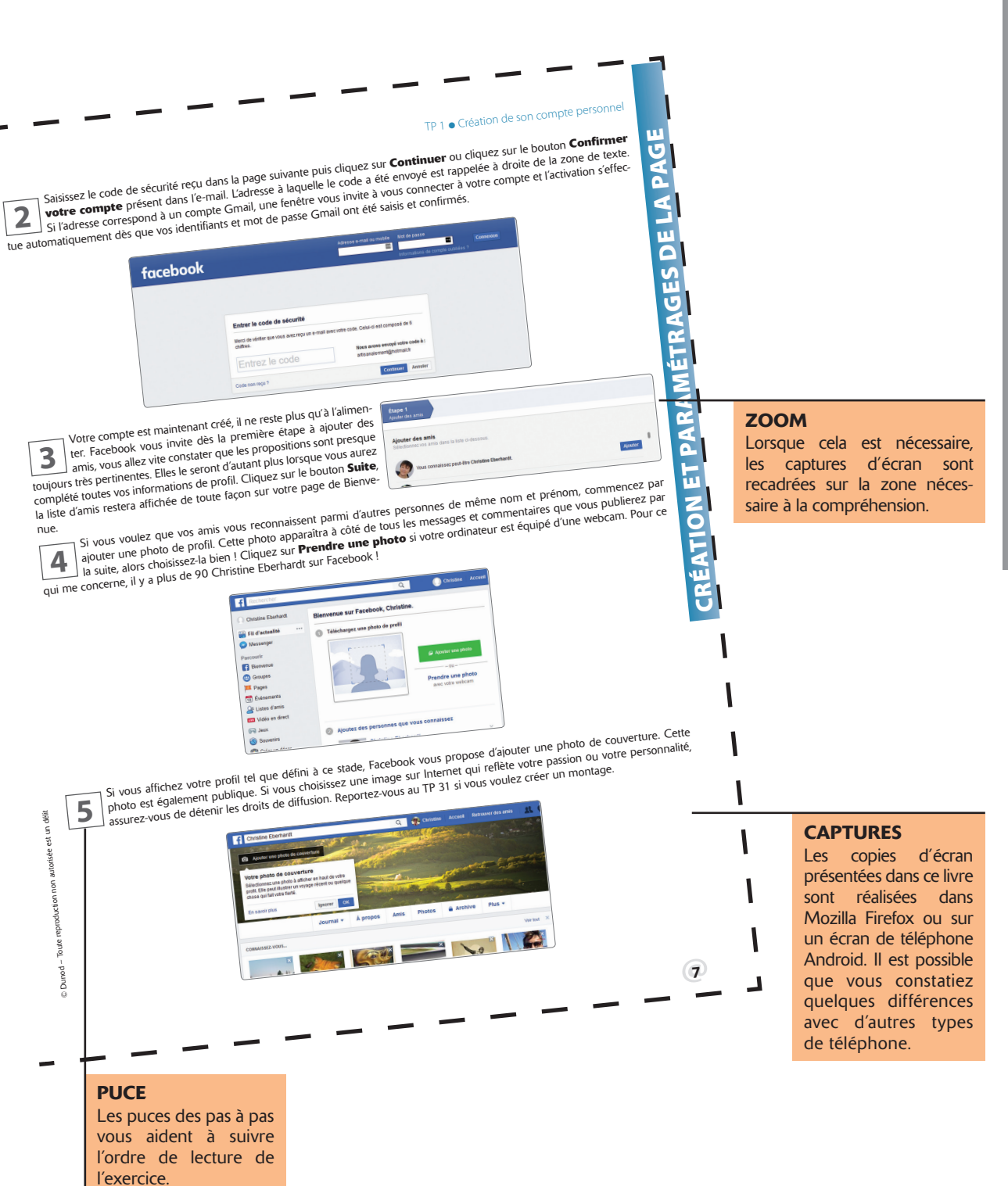

**NTRODUCTION** IntroductIon

## L'interface de Facebook

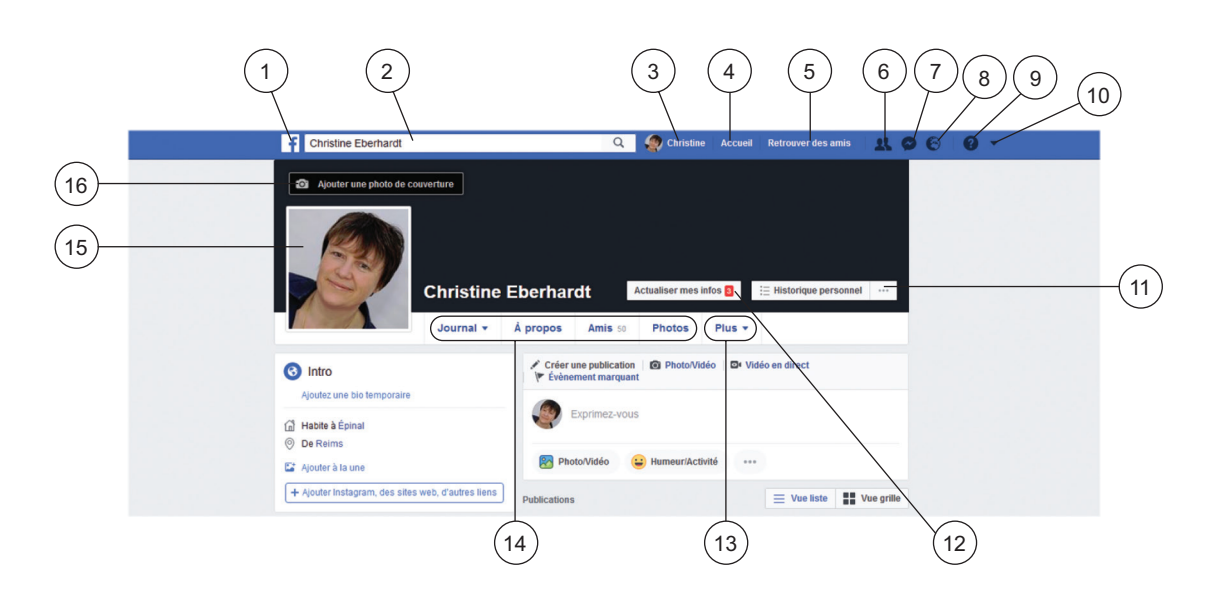

- 1. Raccourci vers la rubrique Accueil
- 2. Champ de recherche
- 3. Raccourcis vers votre journal
- 4. Affiche la page Accueil
- 5. Affiche la page des invitations et de recherche d'amis
- 6. Affiche la liste des invitations pour y répondre
- 7. Accès à la messagerie de Facebook
- 8. Affiche les dernières notifications
- 9. Aide
- 10. Accès à votre liste de pages et à différentes commandes, dont la déconnexion
- 11. Cliquez ici pour explorer l'historique de votre activité sur Facebook
- 12. Cliquez ici si vous désirez compléter vos infos personnelles
- 13. Sections
- 14. Onglets
- 15. Cliquez sur la photo pour changer la photo de profil
- 16. Cliquez ici pour changer la photo de couverture

@**4**

## Création et paramétrages de la Page

Les TP de cette première partie concernent la création, le paramétrage général de la Page Pro et un certain nombre de trucs et astuces pour bien gérer votre compte Facebook. Si vous êtes déjà utilisateur de Facebook, donc que vous possédez un profil, vous allez être étonné par tous les outils à votre disposition dans les Pages Pro. Vous allez certainement aussi vous apercevoir que peu de Pages sont correctement paramétrées, et que leurs utilisateurs se privent de nombreux avantages à leur portée. La rubrique Services, en particulier, est fort peu utilisée alors qu'elle peut offrir des informations précieuses à de futurs clients. Et tout ce qui est présenté ici n'est pas exhaustif. Facebook annonçant régulièrement de nouveaux services, il y a de bonnes chances pour que vos possibilités soient encore plus étendues au moment où vous lirez ces lignes.

### ₩₩₩ Création de son compte **TP** 1 personnel

**U**n compte Facebook est créé avec vos données personnelles alors qu'une Page Facebook est destinée à promouvoir votre activité professionnelle. Si vous possédez déjà un tel compte et que vous serez administrateur principal de la Page, passez directement au TP 3. Vous n'avez pas le droit d'utiliser un profil personnel Facebook pour promouvoir votre entreprise mais, pour créer votre Page Pro, vous devez d'abord avoir créé et vous connecter sur votre compte Facebook personnel. Si la Page Pro est celle d'une entreprise et qu'elle sera administrée par plusieurs personnes, alors je vous suggère de créer un (faux) compte personnel pour l'entreprise avec un nom de personne quelconque. Ce compte personnel sera invisible et servira uniquement à créer et administrer la Page Pro.

**Prérequis :** aucun **Fichier employé :** aucun **Temps de réalisation :** 30 minutes

**1** Connectez-vous à l'adresse *www.facebook.com* et remplissez les champs comme indiqué. Attention, selon les termes et conditions que vous acceptez en créant ce profil Facebook personnel vous devez « utiliser le nom que vous utilisez au quotidien » et « fournir des informations exactes à propos de vous ». Fournissez l'adresse e-mail sur laquelle vous prévoyez de gérer tous les messages Facebook. Dès que vous cliquez sur le bouton **Inscription**, un message de contrôle est envoyé à cette adresse avec un code.

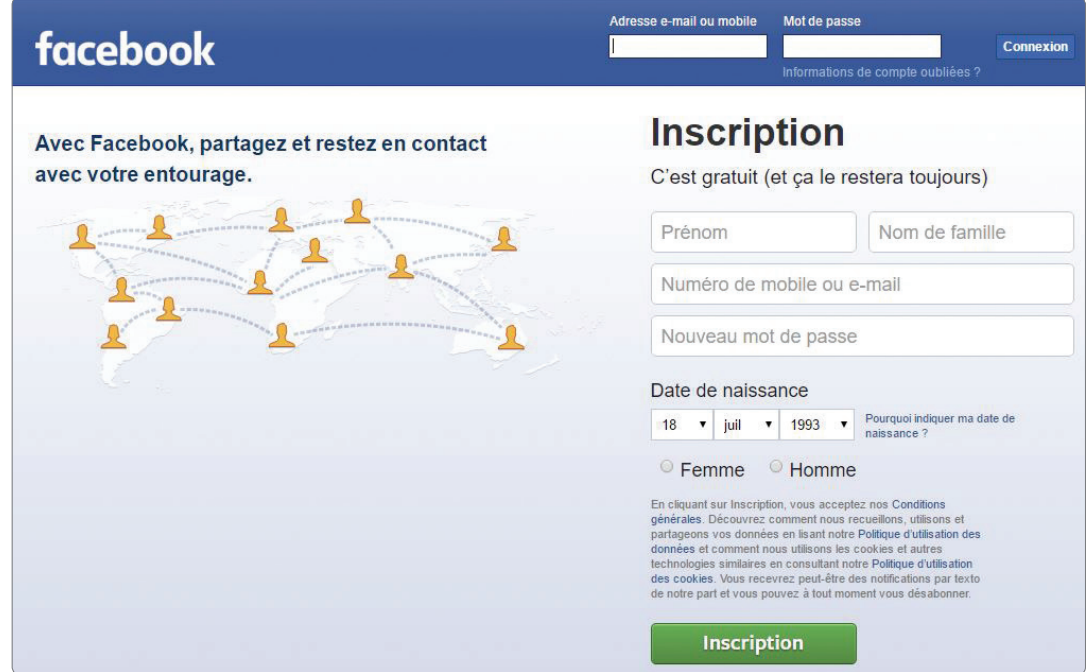

Saisissez le code de sécurité reçu dans la page suivante puis cliquez sur **Continuer** ou cliquez sur le bouton **Confirmer**<br>Si l'adresse correspond à un compte Gmail, L'adresse à laquelle le code a été envoyé est rappelée à **votre compte** présent dans l'e-mail. L'adresse à laquelle le code a été envoyé est rappelée à droite de la zone de texte. tue automatiquement dès que vos identifiants et mot de passe Gmail ont été saisis et confirmés.

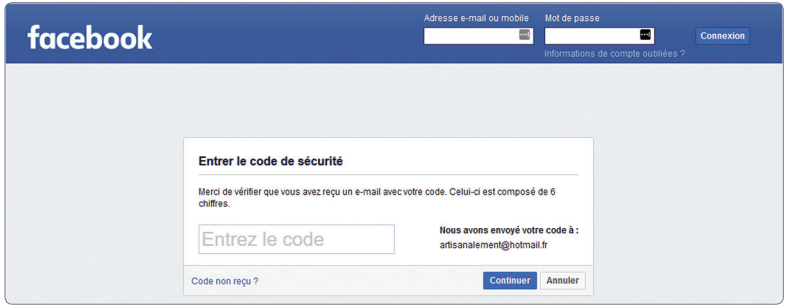

Votre compte est maintenant créé, il ne reste plus qu'à l'alimenter.<br> **3** let Carebook vous invite dès la première étape à ajouter des<br>
amis, vous allez vite constater que les propositions sont presque ter. Facebook vous invite dès la première étape à ajouter des amis, vous allez vite constater que les propositions sont presque toujours très pertinentes. Elles le seront d'autant plus lorsque vous aurez complété toutes vos informations de profil. Cliquez sur le bouton **Suite**, la liste d'amis restera affichée de toute façon sur votre page de Bienvenue.

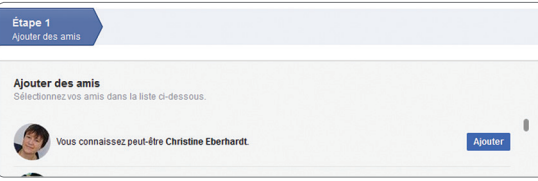

**4** Si vous voulez que vos amis vous reconnaissent parmi d'autres personnes de même nom et prénom, commencez par ajouter une photo de profil. Cette photo apparaîtra à côté de tous les messages et commentaires que vous publierez par la suite, alors choisissez-la bien ! Cliquez sur **Prendre une photo** si votre ordinateur est équipé d'une webcam. Pour ce qui me concerne, il y a plus de 90 Christine Eberhardt sur Facebook !

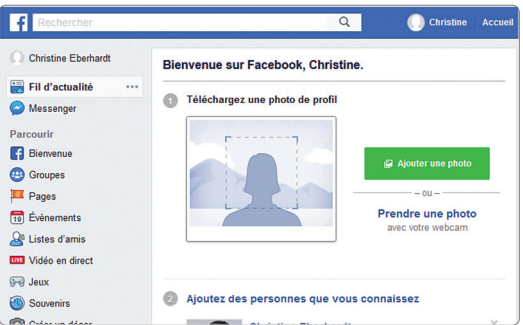

**5** Si vous affichez votre profil tel que défini à ce stade, Facebook vous propose d'ajouter une photo de couverture. Cette<br>
photo est également publique. Si vous choisissez une image sur Internet qui reflète votre passion photo est également publique. Si vous choisissez une image sur Internet qui reflète votre passion ou votre personnalité, assurez-vous de détenir les droits de diffusion. Reportez-vous au TP 31 si vous voulez créer un montage.

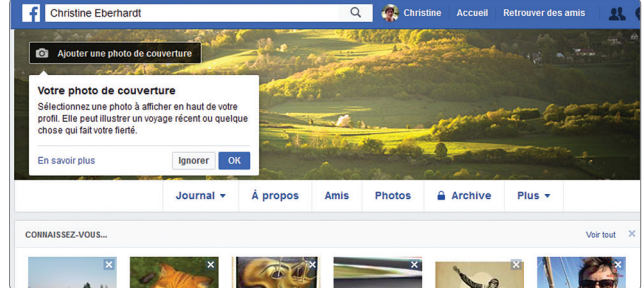

Il est maintenant conseillé de définir quelques paramètres de sécurité pour votre compte. Cliquez sur la flèche à droite du<br>bandeau supérieur bleu et choisissez **Paramètres**. Cliquez à gauche sur **Sécurité et connexion** et bandeau supérieur bleu et choisissez **Paramètres**. Cliquez à gauche sur **Sécurité et connexion** et choisissez au moins trois de problème ils recevront chacun un code de sécurité qu'ils vous transmettront pour débloquer le compte.

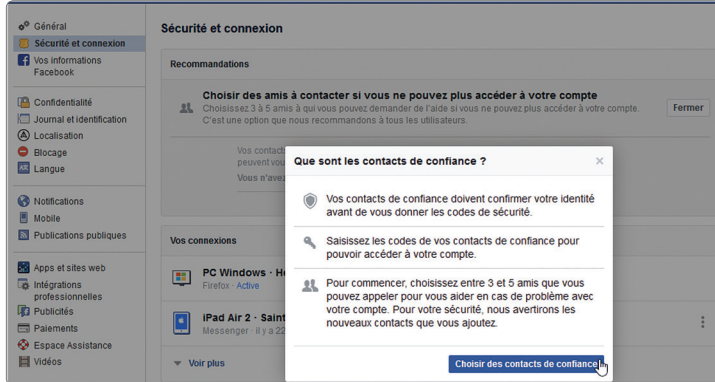

**77** Vous avez aussi la possibilité de désigner un contact légataire, c'est-à-dire un proche en mesure de gérer votre compte en cas de décès. Il ne pourra pas publier en votre nom ou voir vos messages, mais il sera en mesu cas de décès. Il ne pourra pas publier en votre nom ou voir vos messages, mais il sera en mesure d'épingler une publication, de répondre aux nouvelles invitations et de changer la photo de profil. Cliquez sur **Général** en haut à gauche puis sur **Modifier** sur la ligne **Gestion de compte**.

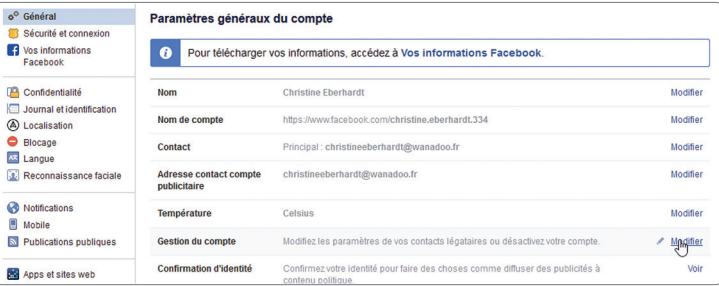

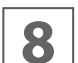

**88 Cliquez dans le champ Choisissez un(e) ami(e)**, saisissez son nom puis cliquez sur **Ajouter**. Un message est alors<br> **88 Cliquez dans liquez**<br> **88 Sur Envover** ou sur **Plus tard**. Si vous changez d'avis, il suffit de cl automatiquement généré pour avertir la personne de votre choix mais vous n'avez aucune obligation de l'envoyer. Cliquez sur **Envoyer** ou sur **Plus tard**. Si vous changez d'avis, il suffit de cliquer sur le lien **Supprimer** associé à la photo de profil de votre ami(e). Notez tout en bas le bouton **Désactiver** dont l'objectif est de désactiver votre profil et de supprimer votre nom et votre photo de la plupart des contenus que vous avez partagés sur Facebook.

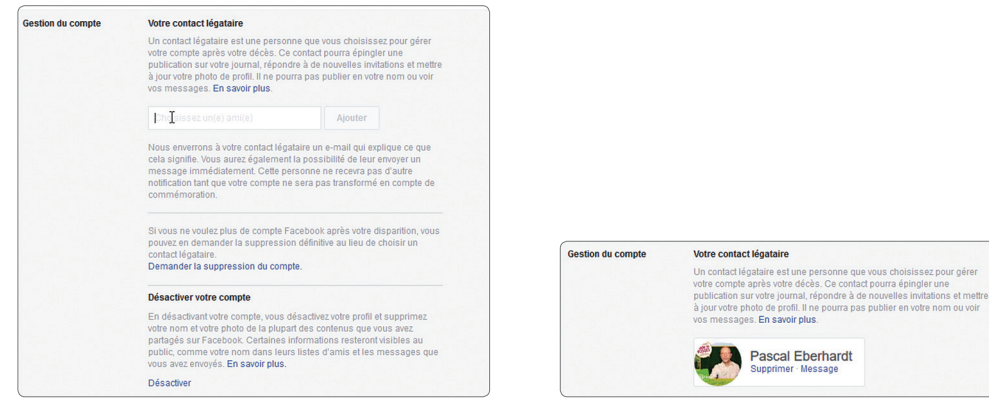

Cliquez maintenant sur **Confidentialité** dans la colonne de gauche. Sur cette page, vous allez régler votre visibilité sur<br>Internet en général et Facebook en particulier. Pour commencer, choisissez qui peut voir vos future Internet en général et Facebook en particulier. Pour commencer, choisissez qui peut voir vos futures publications : **Public**, même paramètre à chaque fois que vous publierez, et si vous le modifiez pour une publication, il sera automatiquement mis à jour sur cette page. En cliquant sur **Plus**, vous pouvez restreindre encore la liste des personnes autorisées à visualiser vos publications à des **Amis spécifiques**. L'option **Moi uniquement** ne présente aucun intérêt puisque l'objectif d'un compte Facebook est justement de partager et d'échanger des publications entre amis. Cliquez sur **Fermer** en haut à droite pour enregistrer vos choix.

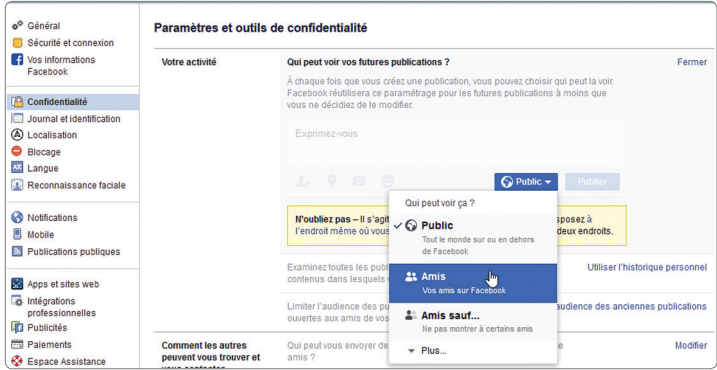

Dans la partie inférieure de cette page, vous contrôlez qui peut vous trouver et comment, et qui peut voir votre liste d'amis.<br>Si vous choisissez **Moi uniquement**, vos amis pourront tout de même voir les amis que vous avez Si vous choisissez **Moi uniquement**, vos amis pourront tout de même voir les amis que vous avez en commun. Si vous ne voulez pas qu'une recherche Google ou qu'un autre moteur de recherche puisse afficher votre profil Facebook, cliquez sur **Modifier** en bas et décochez la case. Une fois encore, cliquez sur **Fermer** pour enregistrer.

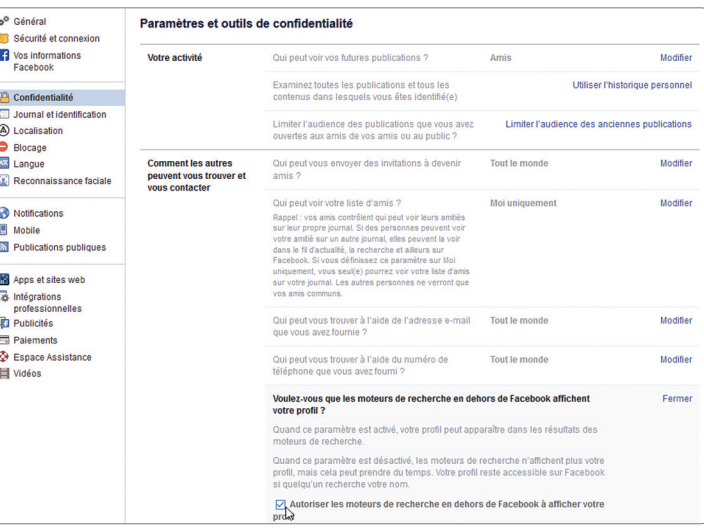

Il est temps de cliquer sur **Journal et identification** à gauche. Sur cette page, vous allez indiquer qui a le droit de publier dans votre journal et qui a le droit de voir ce que d'autres pourraient avoir publié (rubrique dans votre journal et qui a le droit de voir ce que d'autres pourraient avoir publié (rubrique **Journal**). Pour ce qui concerne ment choisir qui peut les voir mais aussi ajouter des personnes spécifiques qui ne font pas partie de la liste standard ou en interdire d'autres (rubrique **Identification**). Pour ce faire, choisissez **Personnalisé** dans la liste déroulante puis créez votre liste de VIP ou votre liste de pestiférés. Rassurez-vous, Facebook ne divulgue rien aux personnes concernées.

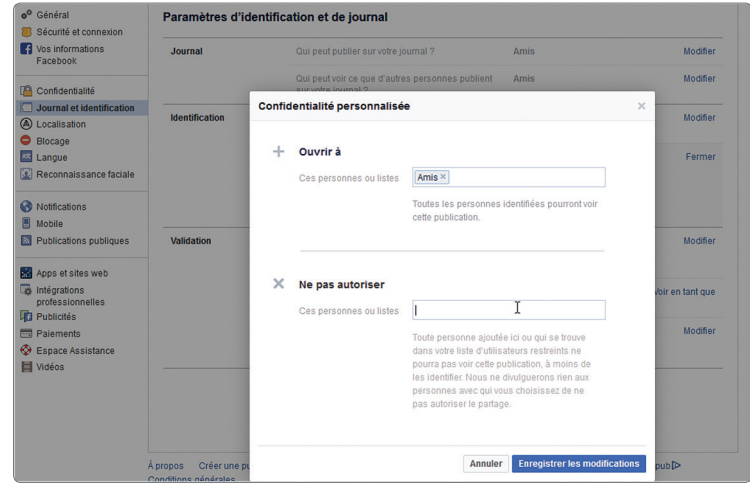

**12** Enfin vous pouvez demander à valider quels contenus dans lesquels vous avez été identifié pourront apparaître dans votre journal, surtout si vous avez des collègues ou amis qui ont tendance à faire des plaisanteries d journal, surtout si vous avez des collègues ou amis qui ont tendance à faire des plaisanteries douteuses. Cela n'influe aucunement sur le fait que ces publications sont diffusées ailleurs sur Facebook, vous ne contrôlez que la diffusion dans votre propre journal.

Enfin en cliquant sur le lien **Voir en tant que**, vous allez pouvoir afficher votre profil tel qu'il apparaît à vos amis ou aux autres, un excellent moyen de vérifier les paramètres choisis jusqu'à présent.

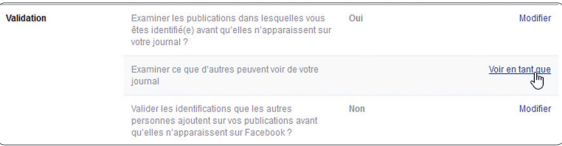

## แแแน tp 2

## Trucs et astuces pour bien utiliser Facebook

Il existe quantité d'astuces pour utiliser tout le potentiel de Facebook. Ce TP ne présente que celles qui pourront vous être utiles dans le cadre d'une Page Pro. La création de collections regroupant des publications que l existe quantité d'astuces pour utiliser tout le potentiel de Facebook. Ce TP ne présente que celles qui pourront désirez mettre de côté est particulièrement intéressante. Elle permet d'enregistrer des idées ou les publications les plus pertinentes dont vous pourriez vous inspirer par la suite.

**Prérequis :** profil Facebook **Fichier employé :** aucun **Temps de réalisation :** 30 minutes

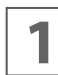

**11 <b>Obtenir de l'aide**<br>L'interface d'aide de Facebook est assez efficace. Pour y accéder, cliquez sur le point d'interrogation à droite du bandeau bleu, puis cliquez sur une rubrique pour choisir parmi une série de questions fréquentes ou dans le champ de recherche pour rédiger la question. La réponse va normalement s'afficher dans le bandeau vertical de l'Aide rapide. Si vous cliquez sur **Plus d'aide** dans le bas de ce bandeau ou sur le lien **Pages d'aide** sous le point d'interrogation, vous obtenez une page d'aide beaucoup plus complète avec des questions fréquentes, les sujets populaires et l'accès à la communauté d'aide et à l'aide sur les publicités (en bas à droite).

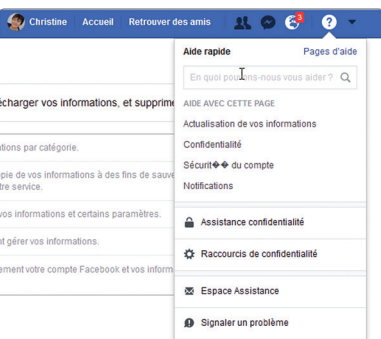

**2 Si vous êtes fatigué de voir toutes ces vidéos qui s'activent lorsque vous parcourez votre fil d'actualité, en haut à droite de** n'importe quelle Page Facebook, cliquez sur la flèche à droite du bandeau supérieur bleu, sélectionnez **Paramètres**, puis cliquez sur **Vidéos** dans le menu de gauche. Dans la rubrique **Lecture auto des vidéos**, choisissez **Non** à droite. Ce choix ne concerne que la version ordinateur de Facebook. Pour supprimer la lecture sur un appareil mobile, cliquez sur les trois traits de l'application Facebook (sur iPhone choisissez ensuite **Paramètres du compte**), sur **Lecture automatique**, puis cliquez sur **Ne jamais lire les vidéos automatiquement**.

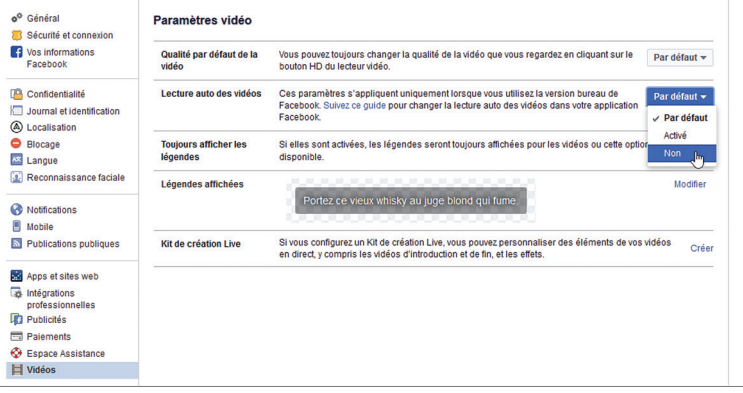

**3 Réduire le flux d'actualités**<br>Certaines personnes sont très actives sur Facebook et partagent de nombreuses publications qui vont toutes apparaître sur votre fil d'actualité. Si vous voulez garder vos amis mais purger votre fil de tout ce qu'ils partagent, cliquez sur les trois points dans le coin supérieur droit de leur publication ou de leur partage puis choisissez **Se désabonner de…** Vous pouvez aussi afficher votre page d'accueil et cliquer sur les trois points à droite de l'icône Fil d'actualité et choisir **Modifier les préférences**. Cliquez sur **Se désabonner des personnes pour masquer leur publication** puis sélectionnez les personnes en question. Notez l'option **Reprendre contact** juste en dessous pour le cas où vous auriez changé d'avis.

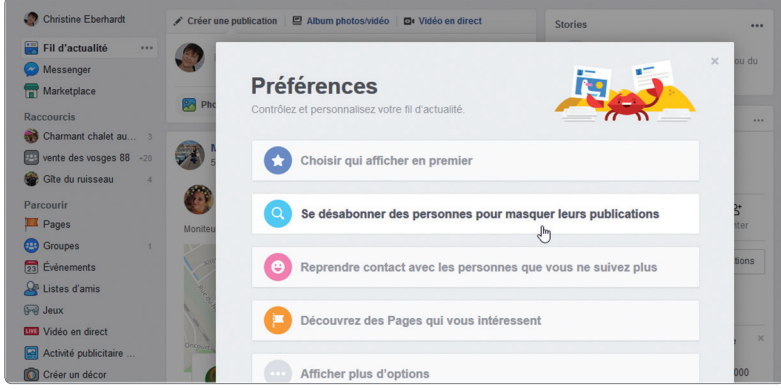

**4 Sauvegarder des liens de publications à voir plus tard** Cliquez en haut à droite de la publication que vous souhaitez sauvegarder, sélectionnez l'option **Enregistrer la vidéo**  ou **la publication**. Pour retrouver ces éléments, cliquez sur le lien **Enregistrements** dans le menu de gauche de la page d'accueil. Vous avez la possibilité de regrouper vos éléments enregistrés par collections : articles à lire, idées intéressantes, etc. Il suffit de cliquer sur le bouton **Nouvelle collection** à gauche, de saisir le nom de cette collection puis de cliquer sur **Créer** puis **OK**.

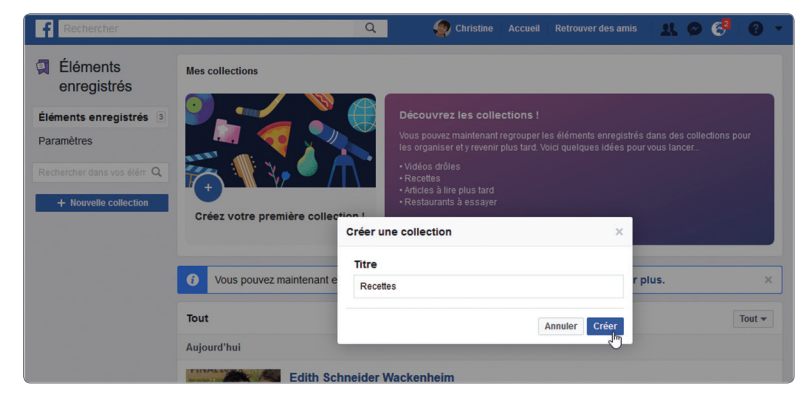

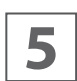

**5** Pour copier un enregistrement dans une collection, cliquez sur le bouton **Ajouter à la collection** affiché à droite de la publication enregistrée puis sur le nom de la collection choisie. Pour supprimer un enregistreme publication enregistrée puis sur le nom de la collection choisie. Pour supprimer un enregistrement, cliquez sur les trois points affichés à droite de la publication puis choisissez l'option **Annuler l'enregistrement**.

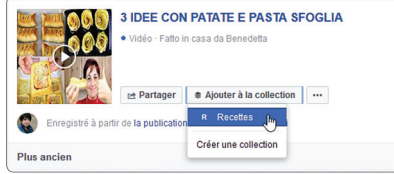

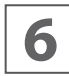

**6 Visualiser ou sauvegarder tout ce que vous avez publié**<br>Si sur votre Page Pro vous avez publié des photos, vidéos et autres publications que vous pourriez avoir besoin de réutiliser sur un site Web ou dans des documents publicitaires, ou tout simplement pour en garder une copie sur votre ordinateur, Facebook vous donne la possibilité de télécharger toutes vos données publiées. Cliquez sur la flèche à droite du bandeau

supérieur bleu puis sur **Paramètres**. Cliquez sur **Vos informations Facebook** dans le bandeau supérieur.

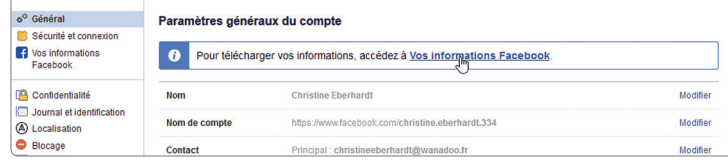

**7** Sur cette page, vous pouvez visualiser vos informations par catégorie, télécharger vos informations, consulter l'historique de toutes vos actions et même tout supprimer, compte Facebook et informations. Dans le cas du de toutes vos actions et même tout supprimer, compte Facebook et informations. Dans le cas du téléchargement, vous pouvez tout prendre ou sélectionner uniquement certains types d'informations et les plages de dates. Ce téléchargement est un processus protégé par un mot de passe connu de vous uniquement. Une fois que vous avez créé un fichier, il reste disponible au téléchargement pendant quelques jours.

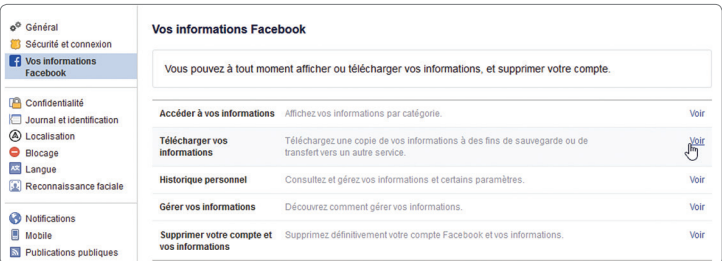

**8 Filtrer les annonces publicitaires indésirables**<br>Si vous n'avez pas envie de voir des annonces publicitaires ou que vous avez cliqué sur une campagne par inadvertance, Facebook vous autorise à « prendre le contrôle de votre expérience publicitaire ». Cliquez sur la flèche à droite du bandeau supérieur bleu, choisissez **Paramètres** puis cliquez à gauche sur la rubrique **Publicité**. Suivez les instructions en cliquant sur chaque rubrique tour à tour. Dans les Paramètres publicitaires, en particulier, vous pouvez changer chaque choix **Autorisé** en **Non autorisé**.

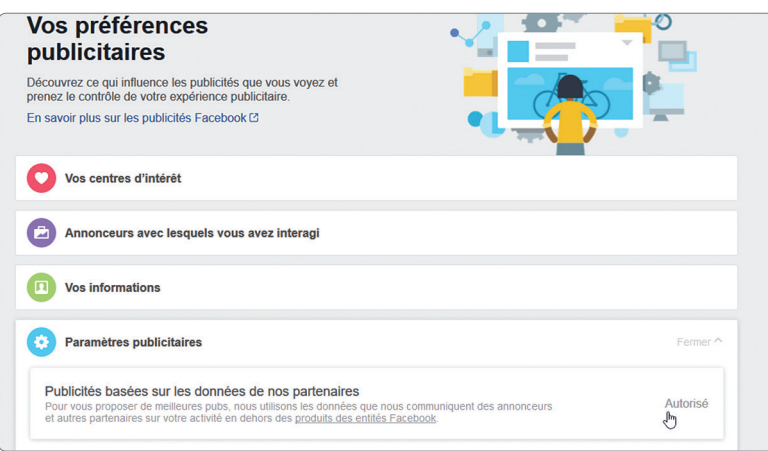

**9 Masquer les thèmes publicitaires** Dans le bas de la page des préférences publicitaires, cliquez sur la ligne **Masquer les thèmes publicitaires** puis sur les thèmes choisis et actionnez le bouton **Définitivement**. N'hésitez pas à cliquer sur le lien **Suggérer d'autres thèmes** pour élargir votre choix de « désabonnements ».

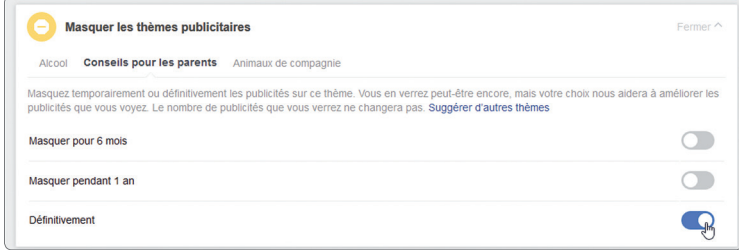

**10 Limiter le nombre de notifications** Lorsque vous commentez une publication, vous recevez ensuite automatiquement une notification à chaque fois que quelqu'un d'autre la commente aussi. Pour ne pas être dérangé, cliquez sur les trois points dans le coin supérieur droit de la publication et choisissez **Désactiver les notifications pour cette publication**.

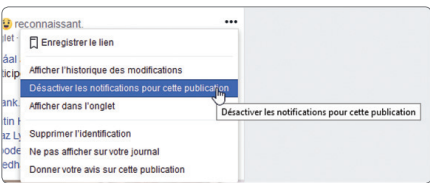

**11** Vérifier les sessions restées ouvertes<br>Il peut arriver que l'on accède à son compte via d'autres appareils et que l'on oublie par mégarde de se déconnecter. Voici comment vérifier si des sessions sont restées actives : cliquez sur la flèche à droite du bandeau supérieur bleu, sur **Paramètres** puis sur **Sécurité et connexion** à gauche. Dans la rubrique **Vos connexions**, vous pouvez déconnecter une session en cours en cliquant sur les trois points situés sur la droite puis sur **Déconnexion**. Astuce : tout en bas le lien **Se déconnecter de tout**.

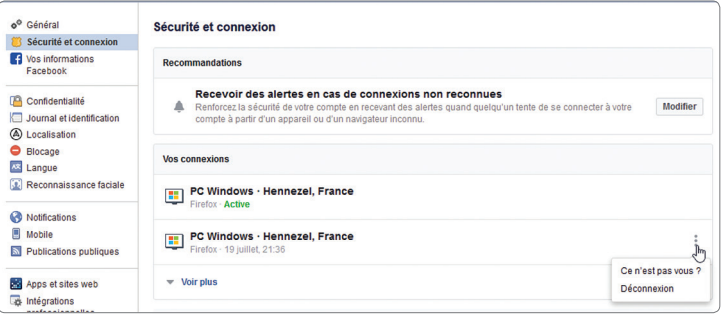

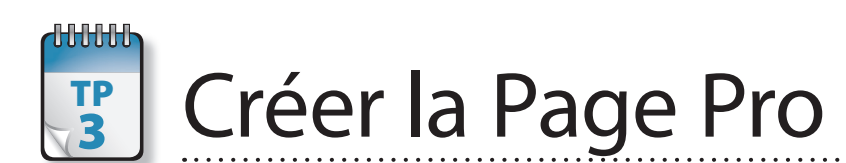

**L**a création de gîtes, de maisons d'hôtes et de locations de tourisme est en plein essor et le statut d'autoentrepreneur favorise le démarrage de toutes sortes d'activités de services. Pour toutes ces mini-entreprises et celles qui ont pignon sur rue, la Page Pro est un excellent moyen d'être référencé gratuitement et de déliser les clients qui pourront suivre votre activité et vos évènements. Notez aussi que, par le biais du réseau Facebook, vos clients feront même automatiquement connaître votre activité à leurs amis.

**Prérequis :** profil Facebook

**Fichier employé :** deux photos pour représenter l'entreprise (une petite 170 × 170 et une plus grande 820 × 312) **Temps de réalisation :** 1 heure

**1** Cliquez sur la flèche à droite du bandeau supérieur bleu et choisissez **Créer une page**. Cliquez sur le bouton **Démarrer** de la rubrique « Entreprise ou marque » et saisissez le nom de votre structure dans le champ **Nom de la page**. Cliquez dans le champ **Catégorie** et saisissez le type de votre structure/entreprise. Si le mot saisi ne donne rien (par exemple gîte ou gite ne donne aucun résultat), choisissez-en un autre équivalent. Dès que la catégorie est choisie, vous pouvez compléter le formulaire avec votre adresse et le numéro de téléphone. Vous avez la possibilité de masquer l'adresse en cochant la dernière case, votre location sera alors située seulement à partir de la ville. Cliquez sur **Continuer**.

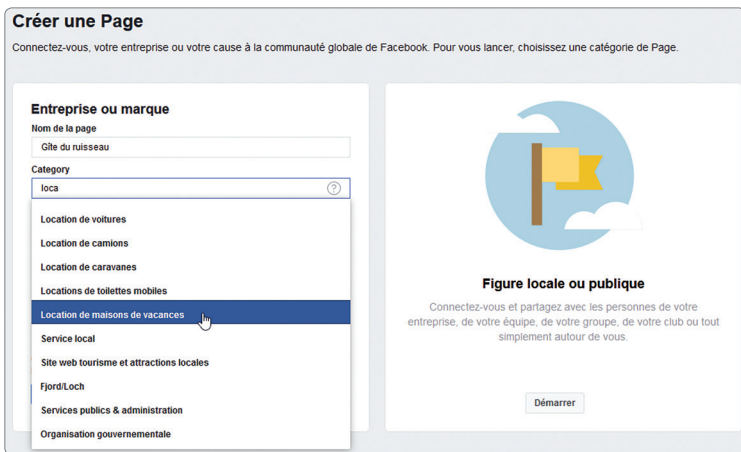

Dunod - Toute reproduction non autorisée est un délit © Dunod – Toute reproduction non autorisée est un délit

**2** La page suivante vous invite à télécharger une photo de profil. Cette photo va s'afficher en 170  $\times$  170 pixels sur un ordinateur et en 128  $\times$  128 sur un smartphone mais, si votre photo est plus grande. Facebook se va s'afficher en 170  $\times$  170 pixels sur un ordinateur et en 128  $\times$  128 sur un smartphone mais, si votre photo est plus grande, Facebook se charge de la redimensionner. Si cette photo comporte un logo ou du texte, un fichier au format PNG donnera de meilleurs résultats puisque ce format supporte la transparence (le TP 30 explique comment découper et redimensionner une image pour cette photo de profil). Cliquez sur **Importer une photo de profil** puis sélectionnez-la dans la fenêtre Windows qui s'affiche.

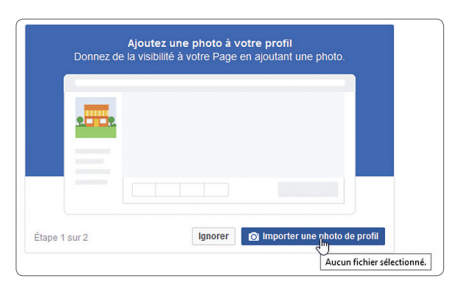

Recommencez la même opération avec la photo de couverture (820 × 312). Cette image étant plus large, cela vous laisse<br>Ja possibilité de réaliser un montage à partir de plusieurs images avec ou sans texte. Pour réaliser ce la possibilité de réaliser un montage à partir de plusieurs images avec ou sans texte. Pour réaliser ce montage, reportezde couverture est la première chose que vos visiteurs vont voir en affichant votre Page : elle doit parfaitement représenter votre entreprise ou activité sans porter atteinte aux droits d'autrui.

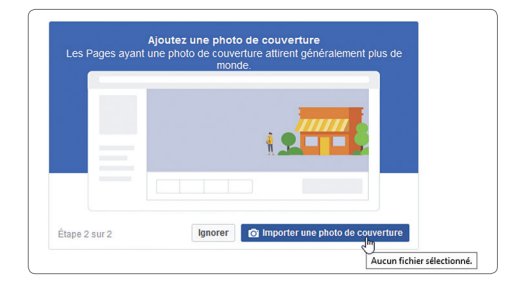

Une fois que ces deux photos sont téléchargées, vous accédez à la page proprement dite. Les deux premières publications<br>de votre fil d'actualité indiquent vos deux changements de photos de profil et de couverture. Si vous de votre fil d'actualité indiquent vos deux changements de photos de profil et de couverture. Si vous ne voulez pas que ces deux actions soient affichées dans votre journal, cliquez sur les trois points en haut à droite de chaque publication et choisissez **Ne pas afficher sur votre journal**. Confirmez votre choix en cliquant de nouveau sur **Masquer**.

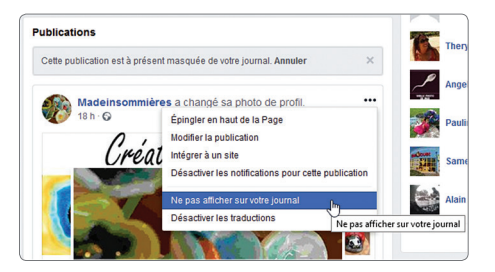

**5** Prenez le temps de vérifier à quoi ressemble votre Page sur un smartphone (à gauche sur la figure ci-<br>dessous). L'écran étant plus petit, la photo de couverture est légèrement tronquée. Si des éléments essentiels sont dessous). L'écran étant plus petit, la photo de couverture est légèrement tronquée. Si des éléments essentiels sont masqués, pensez à la recomposer différemment. Pour ce qui concerne la version ordinateur, vous pouvez visualiser la Page telle qu'elle apparaît aux visiteurs en cliquant sur les trois points sous la photo de couverture et en choisissant **Aperçu visiteur**.

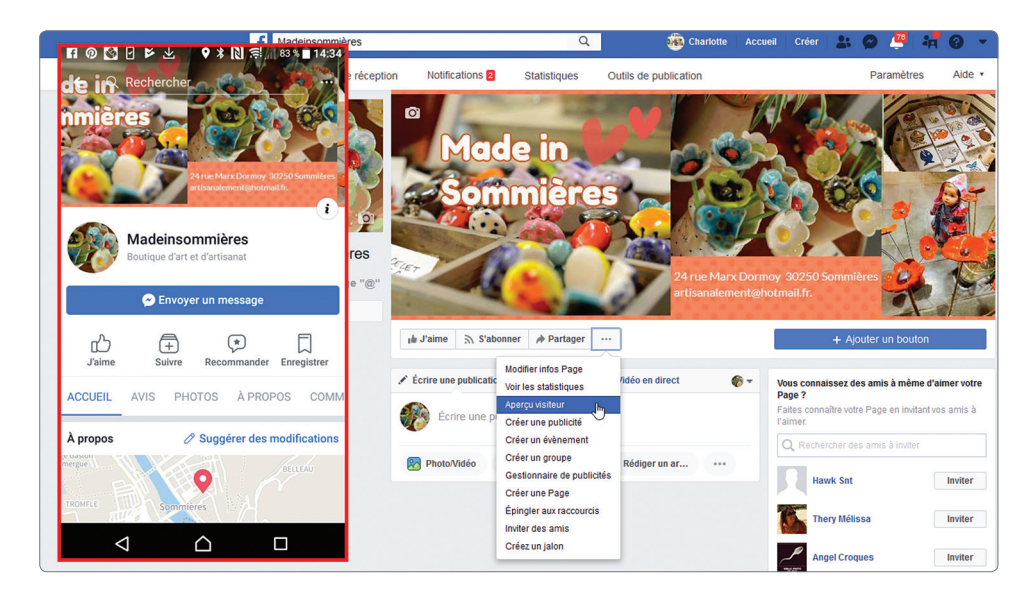

Quelques conseils pour votre photo de couverture. INSPIREZ-VOUS des Pages existantes, visualisez celles de com-<br>merces reconnus puis d'entreprises dans le même secteur d'activité que le vôtre. Vous remarquerez que cette ph merces reconnus puis d'entreprises dans le même secteur d'activité que le vôtre. Vous remarquerez que cette photo est comment calmer des enfants en allumant la télé…), annoncer des promotions ou des évènements (voir celle de Casino ci-dessous), voire pour rediriger les visiteurs vers un site ou un blog. La dernière ci-dessous présente les tarifs de la plus forte activité du moment.

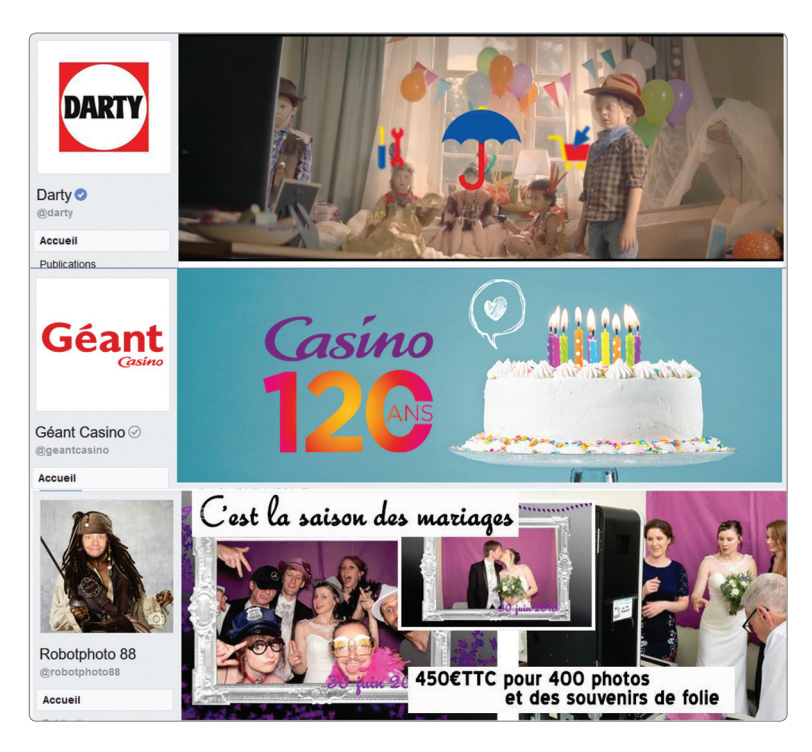

**7** À ce stade, vous devez vous choisir un nom d'utilisateur pour votre Page Facebook. Ce nom d'utilisateur doit être soigneu-<br>Sement choisi parce qu'il identifie la Page. C'est lui que vous allez inscrire sur votre carte sement choisi parce qu'il identifie la Page. C'est lui que vous allez inscrire sur votre carte de visite (*www.facebook.com*/ nomUtilisateur). Il doit être court et en rapport avec votre entreprise. Cliquez à gauche sur **Créer un nom d'utilisateur de page** puis saisissez le nom choisi. Tant que votre nom ne sera pas unique, vous ne verrez pas apparaître la coche verte à droite. Cliquez enfin sur le bouton **Créer un nom d'utilisateur** en bas pour enregistrer votre choix.

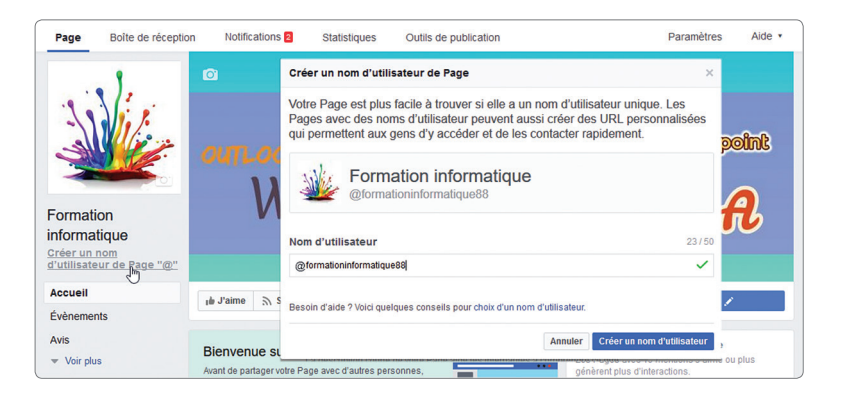

Il est temps de donner quelques informations concernant votre activité ou votre entreprise. C'est grâce à ces informa-<br>tions que d'autres personnes pourront vous trouver lorsqu'elles effectueront une recherche de produit o tions que d'autres personnes pourront vous trouver lorsqu'elles effectueront une recherche de produit ou de service.

**Enregistrer**.

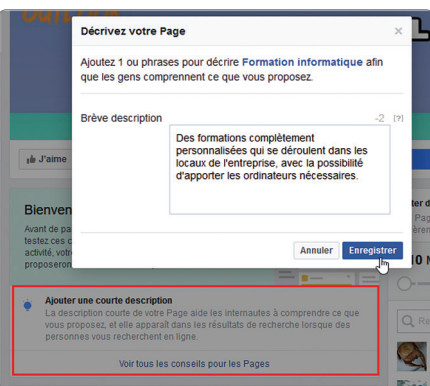

En tant que créateur de la Page Pro, vous tenez le rôle d'administrateur pour cette dernière. Selon la taille de l'entreprise,<br>la gestion de cette Page peut rapidement devenir chronophage et il est possible que vous dispos la gestion de cette Page peut rapidement devenir chronophage et il est possible que vous disposiez autour de vous de personnes plus particulièrement douées pour rédiger des articles, réaliser des vidéos, ou à qui vous voudriez confier la gestion des messages. Facebook vous permet d'assigner différents rôles à d'autres personnes pour vous assister dans toutes les tâches de gestion, étant bien entendu que ces personnes sont déjà utilisatrices de Facebook. Cliquez sur **Paramètres** en haut à droite de votre Page, cliquez sur **Rôles de la Page** dans la colonne de gauche, saisissez un nom ou une adresse e-mail dans la case et sélectionnez la personne concernée dans la liste qui s'affiche.

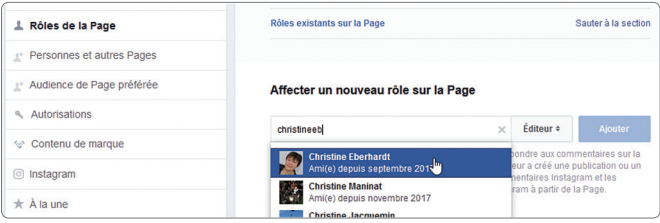

**10** Cliquez sur Éditeur à droite pour sélectionner un rôle dans le menu déroulant puis cliquez sur Ajouter et saisissez votre<br>10 mot de passe pour confirmer. Si vous hésitez sur le choix du rôle à attribuer, tous les déta mot de passe pour confirmer. Si vous hésitez sur le choix du rôle à attribuer, tous les détails s'affichent en dessous dès que vous choisissez un rôle dans la liste déroulante. Lisez bien avant d'ajouter la personne. Si elle ne fait pas encore partie de vos amis, elle devra préalablement accepter votre invitation.

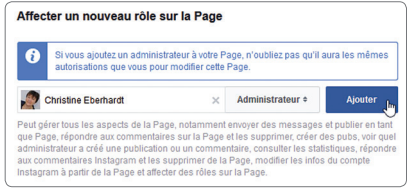